# **Photoshop**

# 基础教程

# 一.基础概念

像素

在PS中,像素是组成图像的基本单元。一个 图像由许多像素组成,每个像素都有不同的颜色 值,单位面积内的像素越多,分辨率(ppi)就 越高,图像的效果越好。每个小方块为一个像素, 也可以称为栅格。

#### 位图和矢量图

位图是由像素组成的,也称为像素图或者是 点阵图,图的质量是由分辨率决定的。一般来讲, 如果不用于,通常用72分辨率就可以,如果是用 于彩色打印,则需要300分辨率左右。矢量图的组 成单元是描点和路径。无论放大多少倍,它的边 缘都是平滑的。尤其适用于做企业标志。

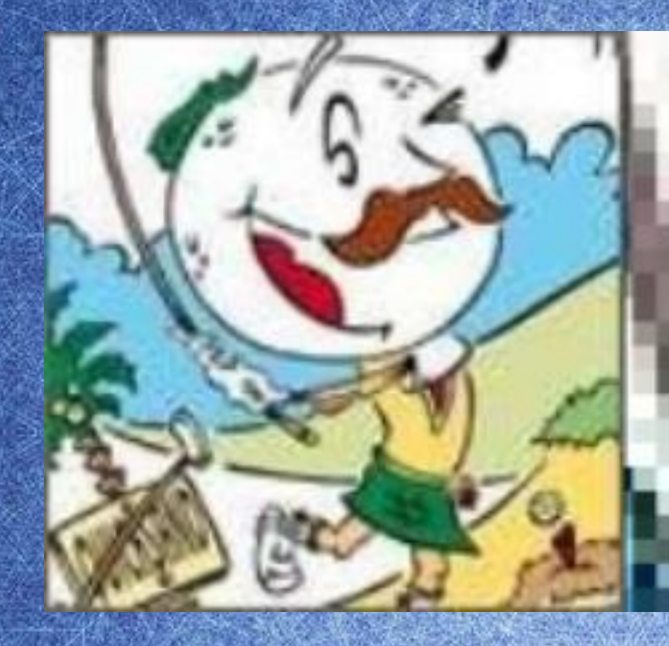

## 位图经过放大后

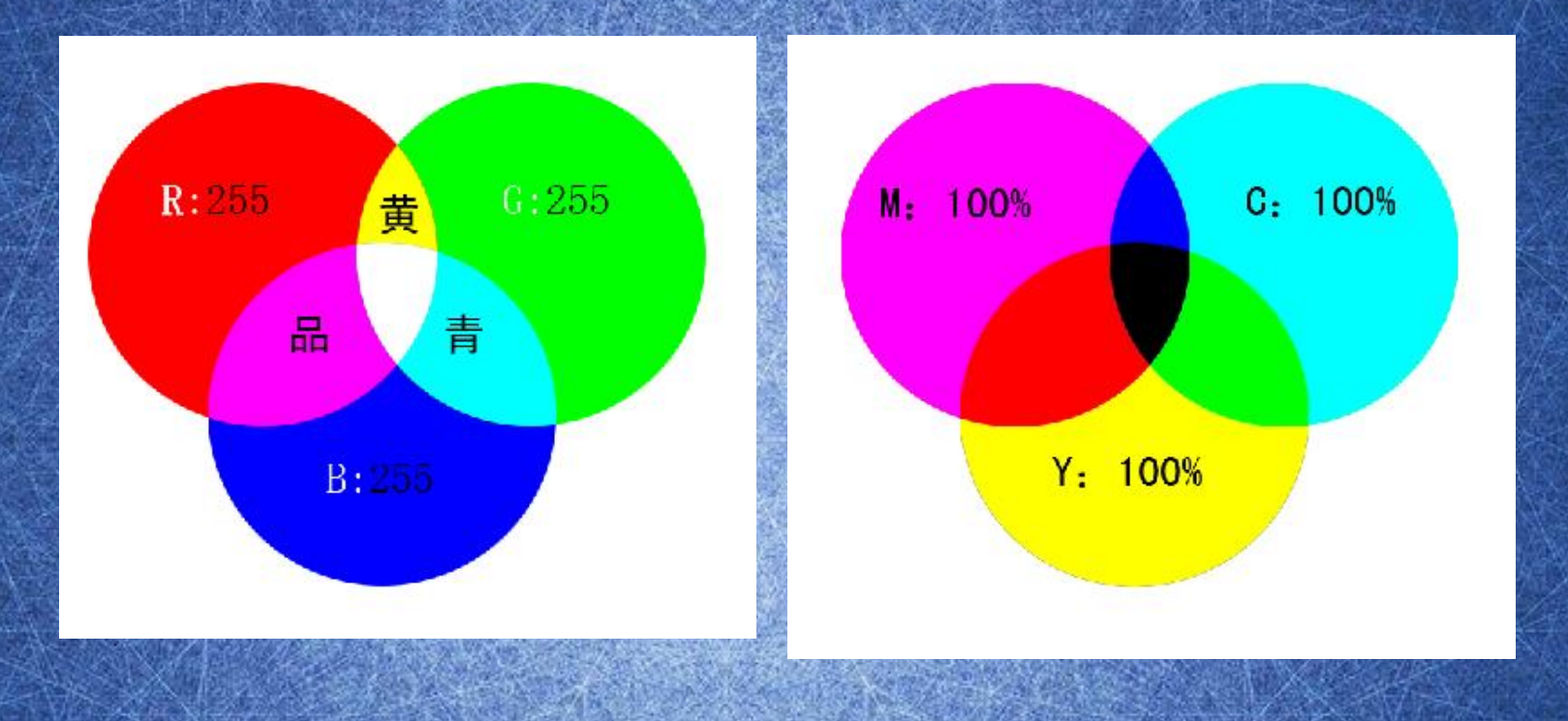

RGB

CMYK

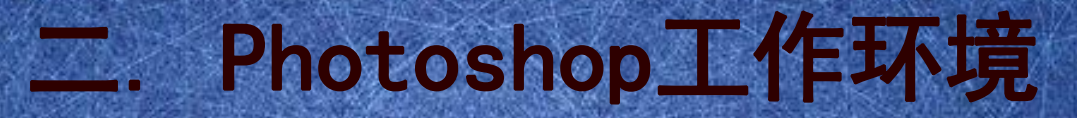

#### 初识界面

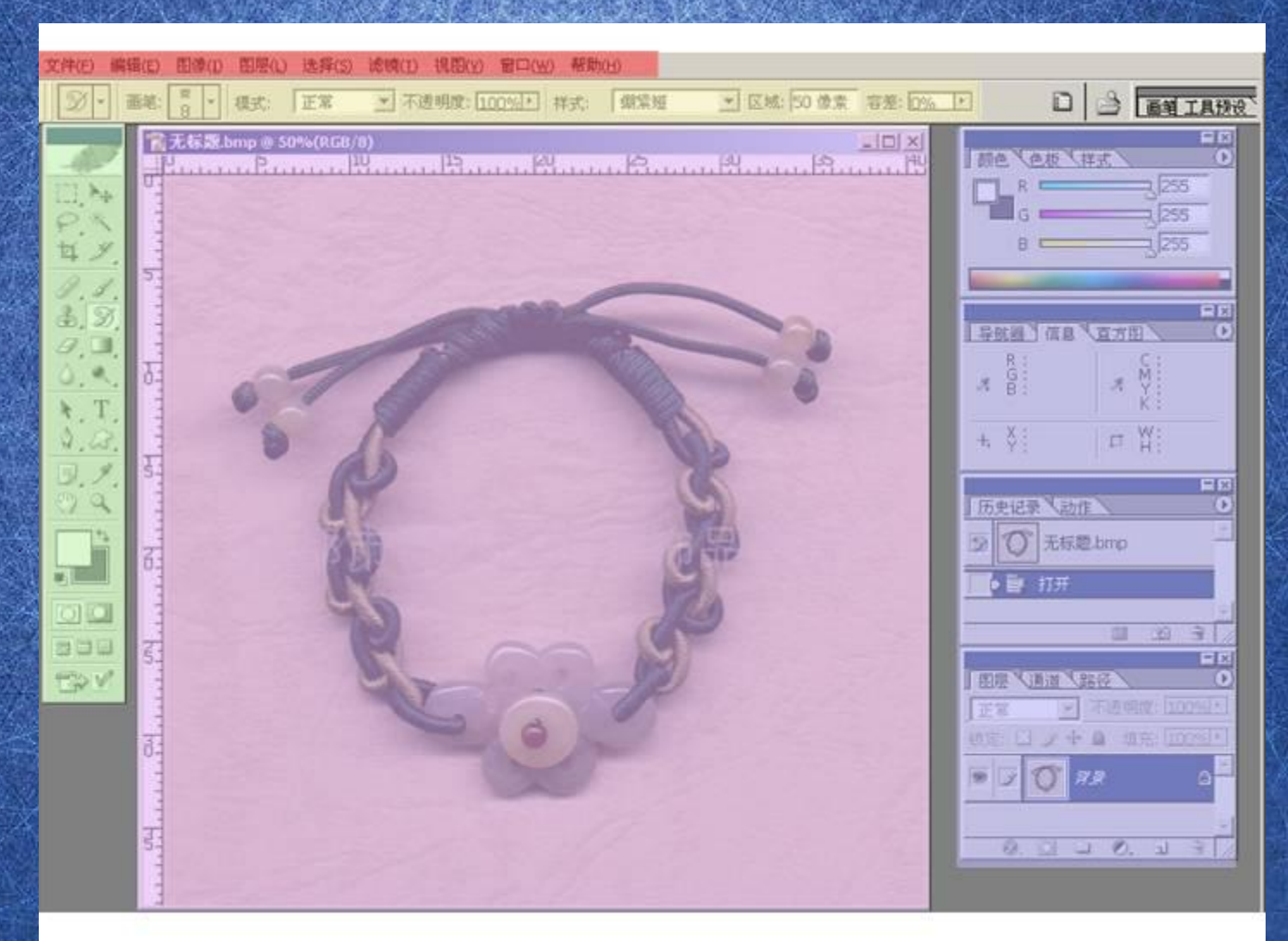

文件(F) 编辑(E) 图像(I) 图层(L) 选择(S) 滤镜(T) 视图(V) 。 帮助(H) 窗口(W)

菜单栏为整个环境下所有窗口提供菜单控制, 包括:文件、编辑、图像、图层、选择、滤 镜、视图、窗口和帮助九项。Photoshop中通 过两种方式执行所有命令,一是菜单,二是 快捷键。

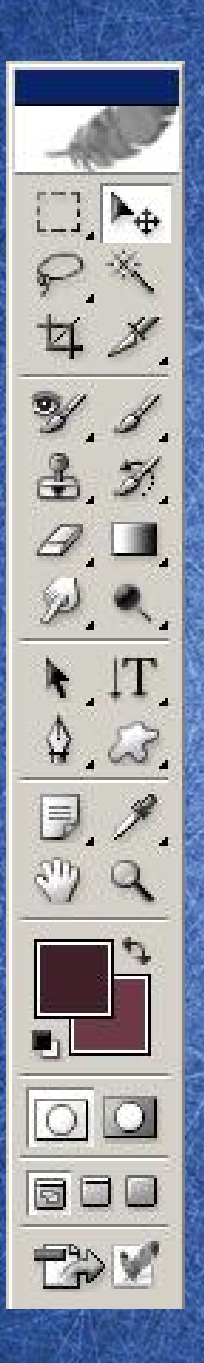

工具栏,也叫工具箱,对图像的修饰以 及绘图等工具,都从这里调用,拖动工 具箱的标题栏,可移动工具箱。有些工 具的右下角有一个小三角形符号,这表 示在工具位置上存在一个工具组,其中 包括若干个相关工具。

# Photoshop基本工具

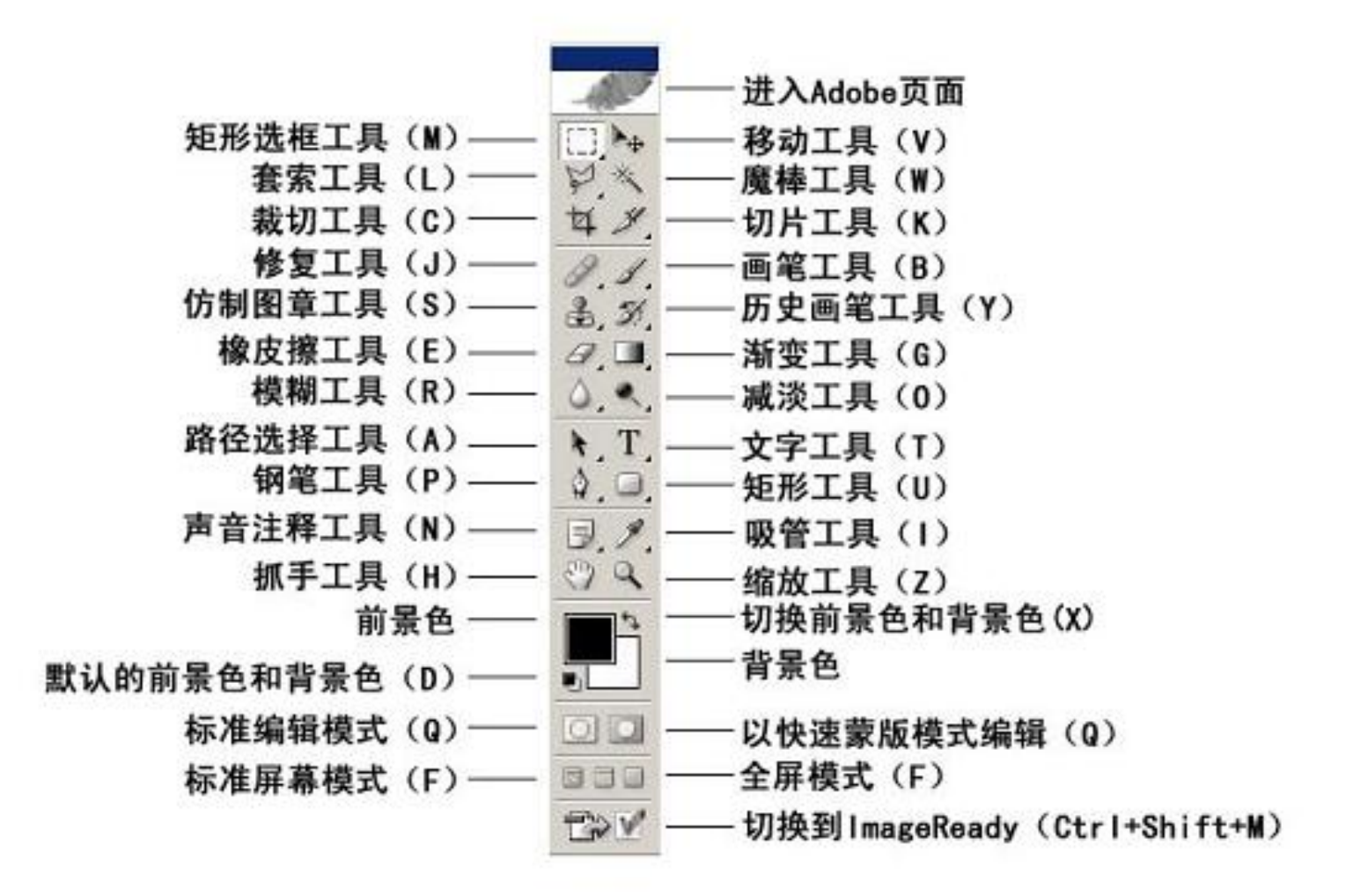

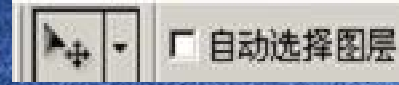

**厂显示定界框** 

#### **FOL 633** 三字写 中的制

#### 选项栏(属性栏),主要是显示工具栏中所选 工具的选项信息,不同的工具有不同的选项。

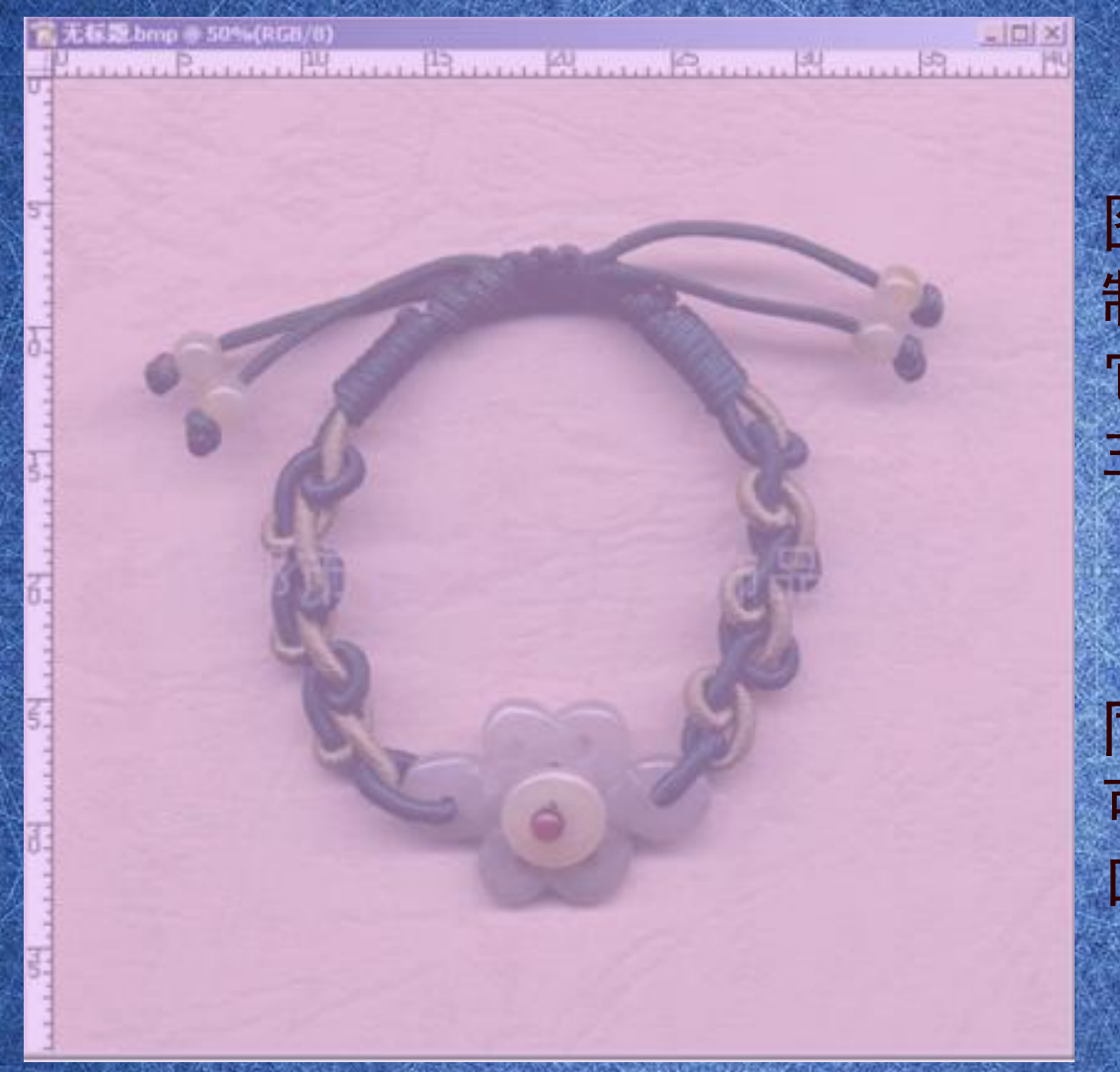

#### 图像区用来显示 制作中的图像; 它是Photoshop的 主要工作区。

同时打开两副图像, 可通过单击图像窗 口进行切换。

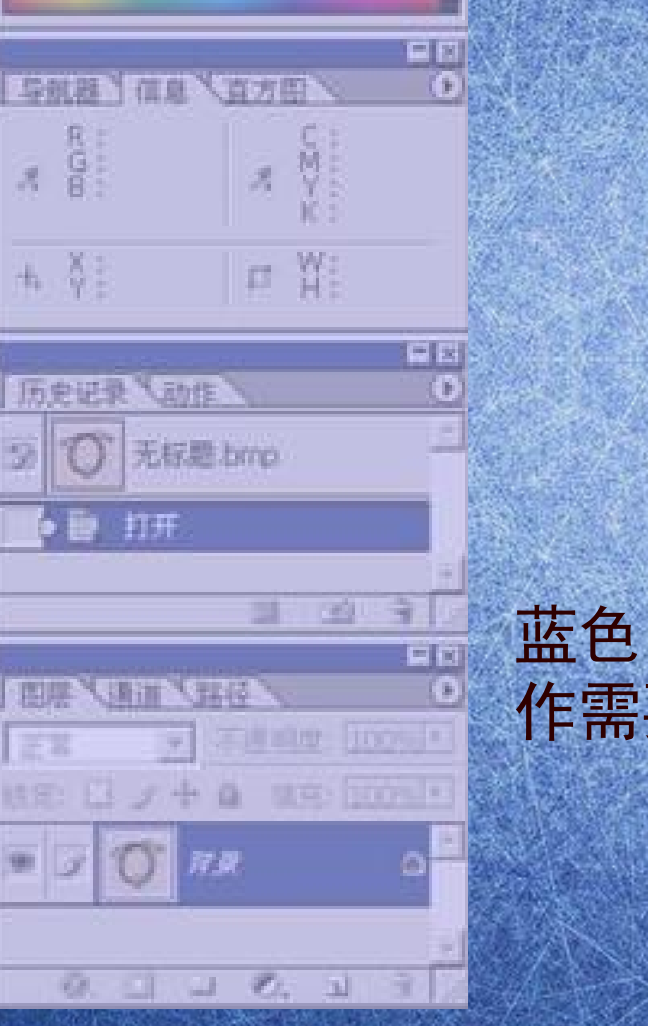

EE<br>O

55. **PAGE Redu** 

**TAR AT** 

**Completer** 

蓝色区域是浮动调板,用来安放制 作需要的各种常用的调板。

# 打开文件

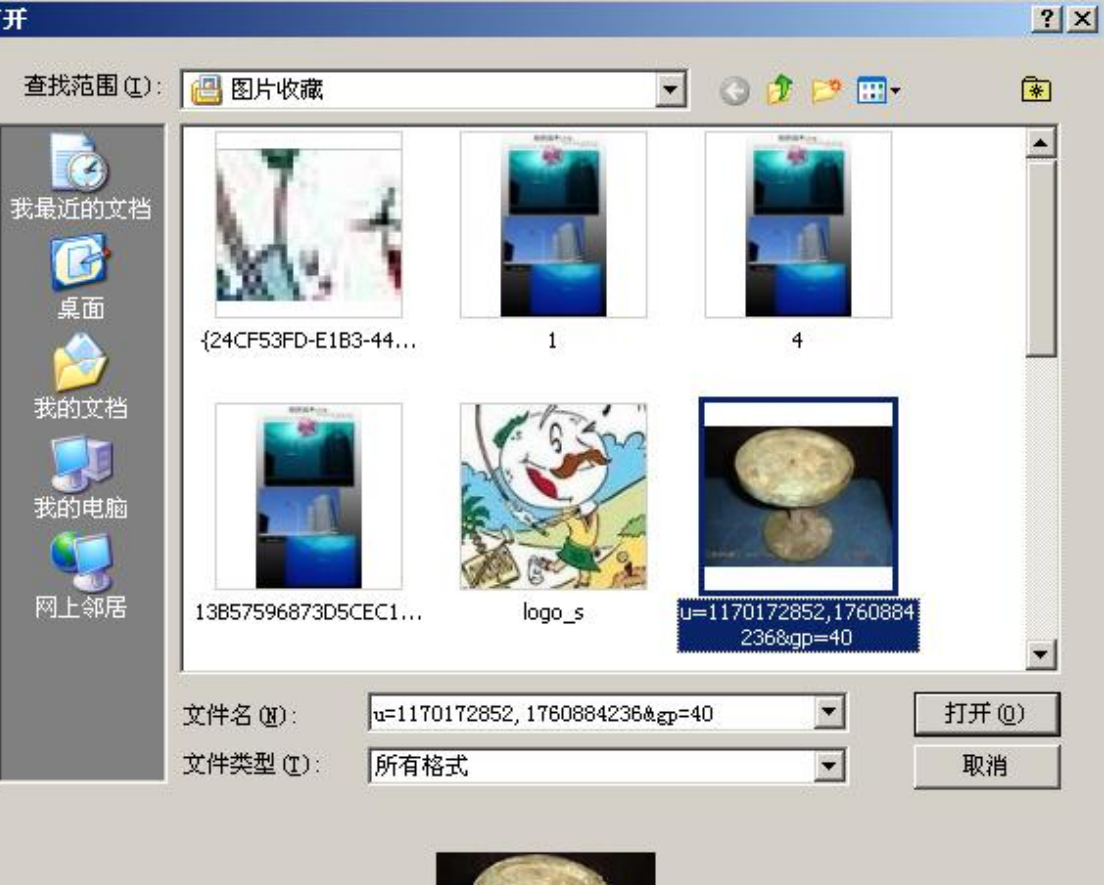

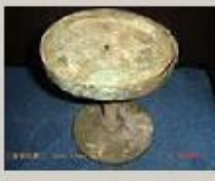

文件大小: 3.00K

## 新建文件 用鼠标单击文件主菜单,在下拉菜单中选择新建命令, 会弹出一个新建对话框,快捷键[(Ctrl+N)

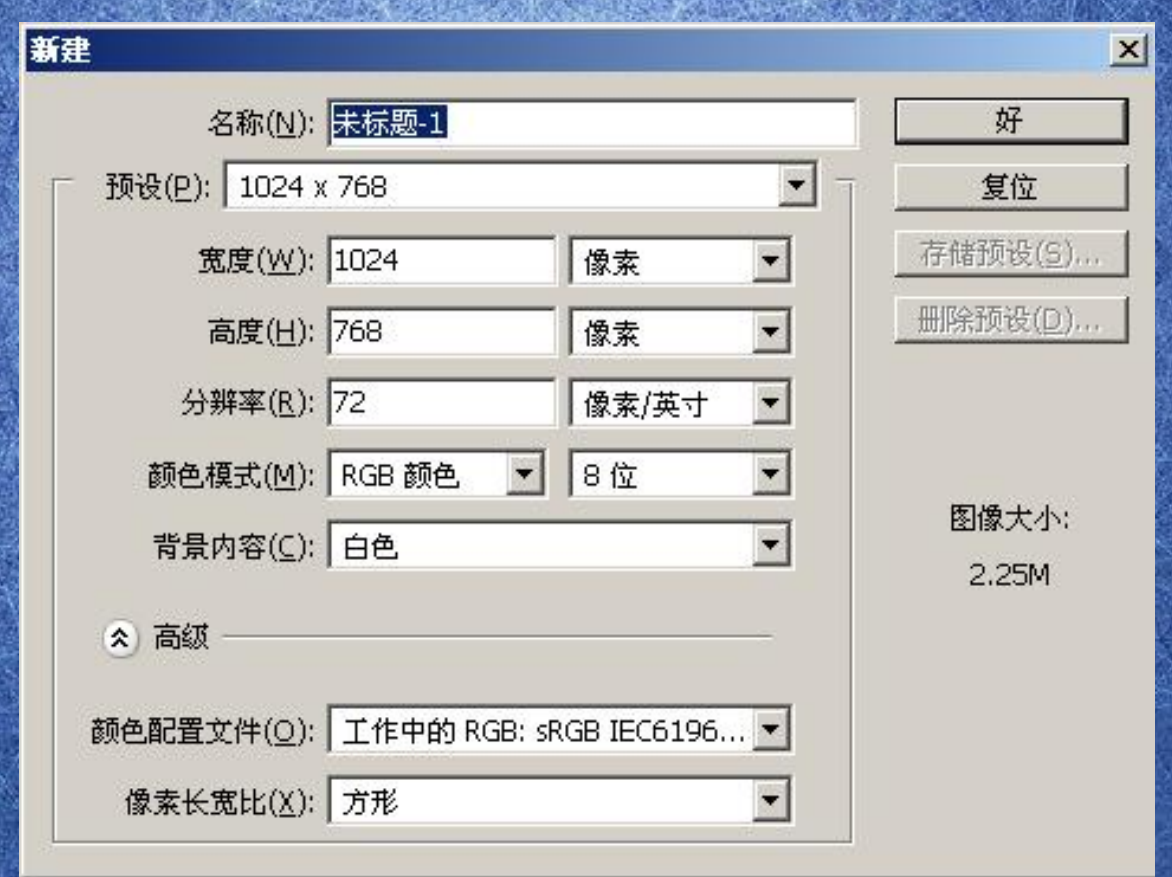

### 仿制图章工具实际上经常被用来修补图像中的破损 之处。方法就是用周围临近的像素来填充。也可以 用来改善画面。

# 四. 在Photoshop中建立选区

首先我们明确两个概念:

1、选区是封闭的区域,可以是任何形状,但一定 是封闭的。不存在开放的选区。

2、选区一旦建立,大部分的操作就只针对选区范 围内有效。如果要针对全图操作,必须先取消选区。

#### 创建选区的基本方法

Photoshop中的选区大部分是靠使用选取工具来 实现的。选取工具共8个,集中在工具栏上部。 分别是矩形选框工具、椭圆选框工具、单行选 框工具、单列选框工具、套索工具、多边形套 索工具、磁性套索工具、魔棒工具。其中前4个 属于规则选取工具。

#### 规则选框工具

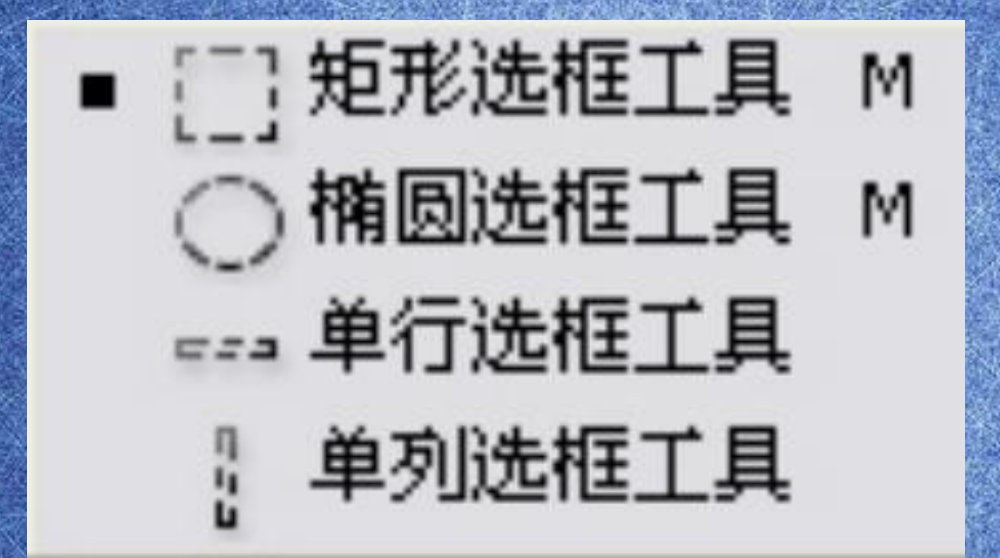

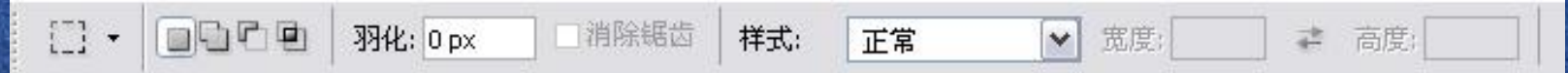

紧贴工具图标的右侧有四个图标,分别表示 创建新选区、添加到选区、从选区中减去、与选区交叉。

羽化后面的数值框中可输入数字来定义边缘晕开的程度。

样式中的三个选项

正常:可以确定任意矩形或者椭圆的选择范围 固定比例:以输入数字的形式设定选择范围的长宽比 固定大小:精确设定选择范围的长宽数值

消除锯齿通常都要选中,它的作用是使选区的边缘平滑。

#### 建立一个选区来实现上图部分色彩调整的效果

在Photoshop中打开一幅图像,在工具栏选择矩 形选框工具。然后在图像中拖动画出一块矩形区 域,松手后会看到区域四周有流动的虚线。这样 我们就已经建立好了一个矩形的选区。此时再使 用色彩调整工具进行调整,就只会对选区内的图 像有效了。

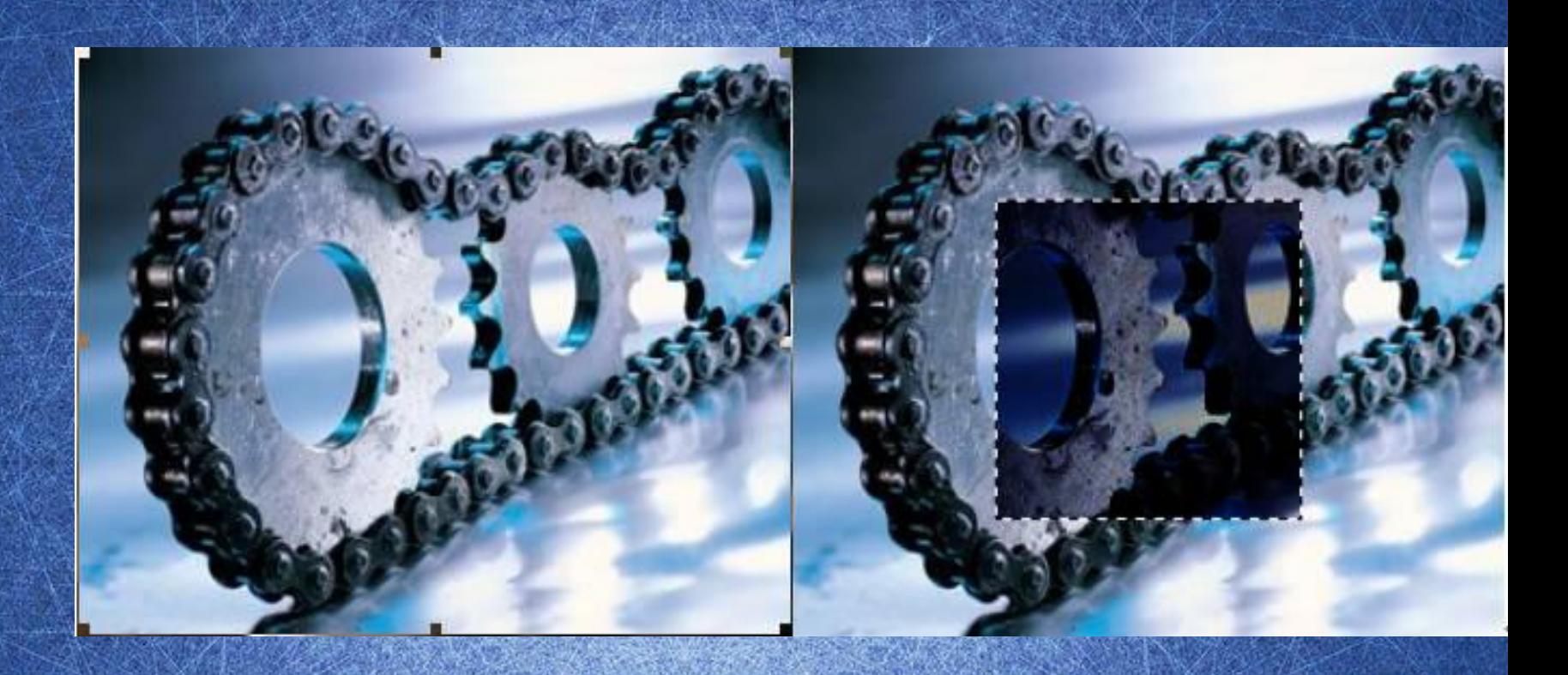

### 调整之后选区还存在着,此时操作其他的色彩调整工具 同样只针对这块区域有效。

#### 取消选区的方法是使用菜单选择—取消选择/Ctrl+ D。

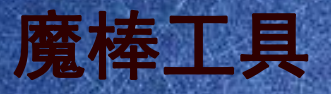

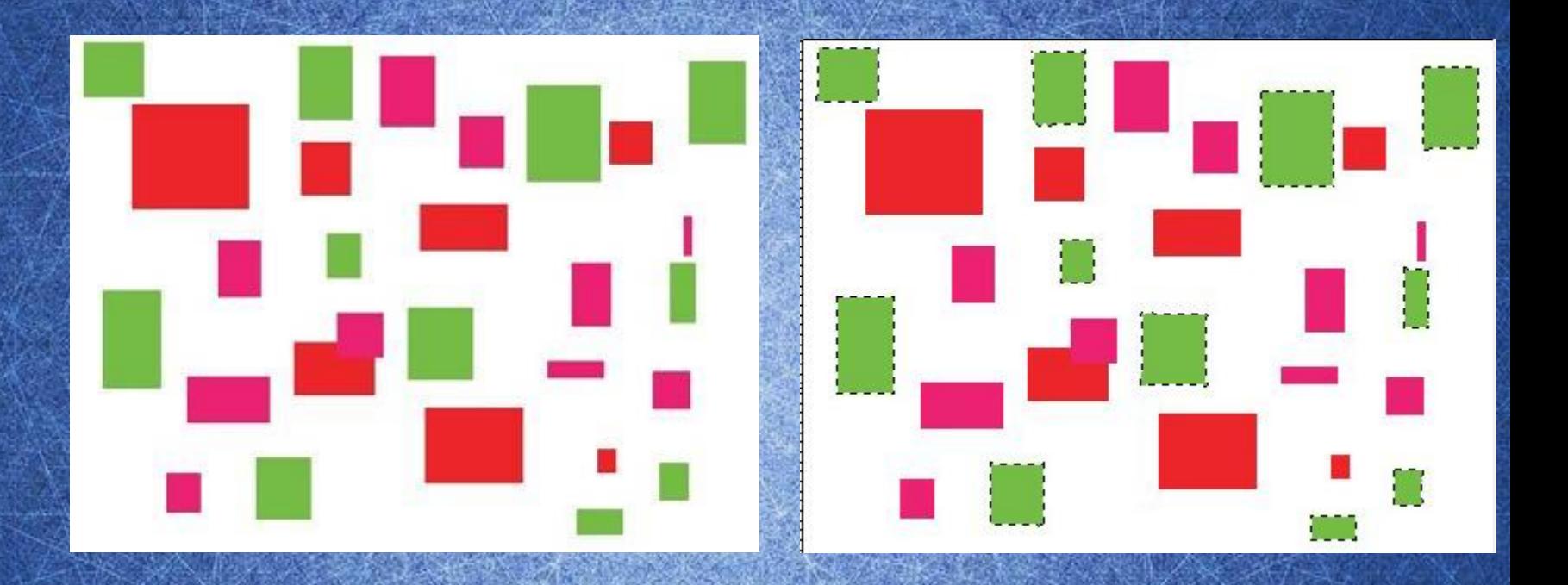

#### 魔棒工具是基于图像中相邻像素的颜色近似程度来 选择的。

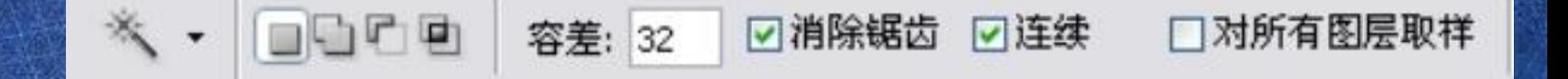

容差值数值越大,选择范围就越大。反之,选择范 围就小。

选择连续选项时可以将图像中连续的像素选中,否 则可将连续和不连续的像素一块选中。

选择作用于全部图层时,魔棒工具将跨越图层对所有 可见图层起作用。如果不选,将只对当前图层起作用。

#### 选择/ 扩大选取和选取相似

这两个命令都是用来扩大选取范围的, 选择的范围 同样由容差控制。

扩大选取命令只针对于相临的像素,选取相似命令 针对图像中所有颜色相近的像素。

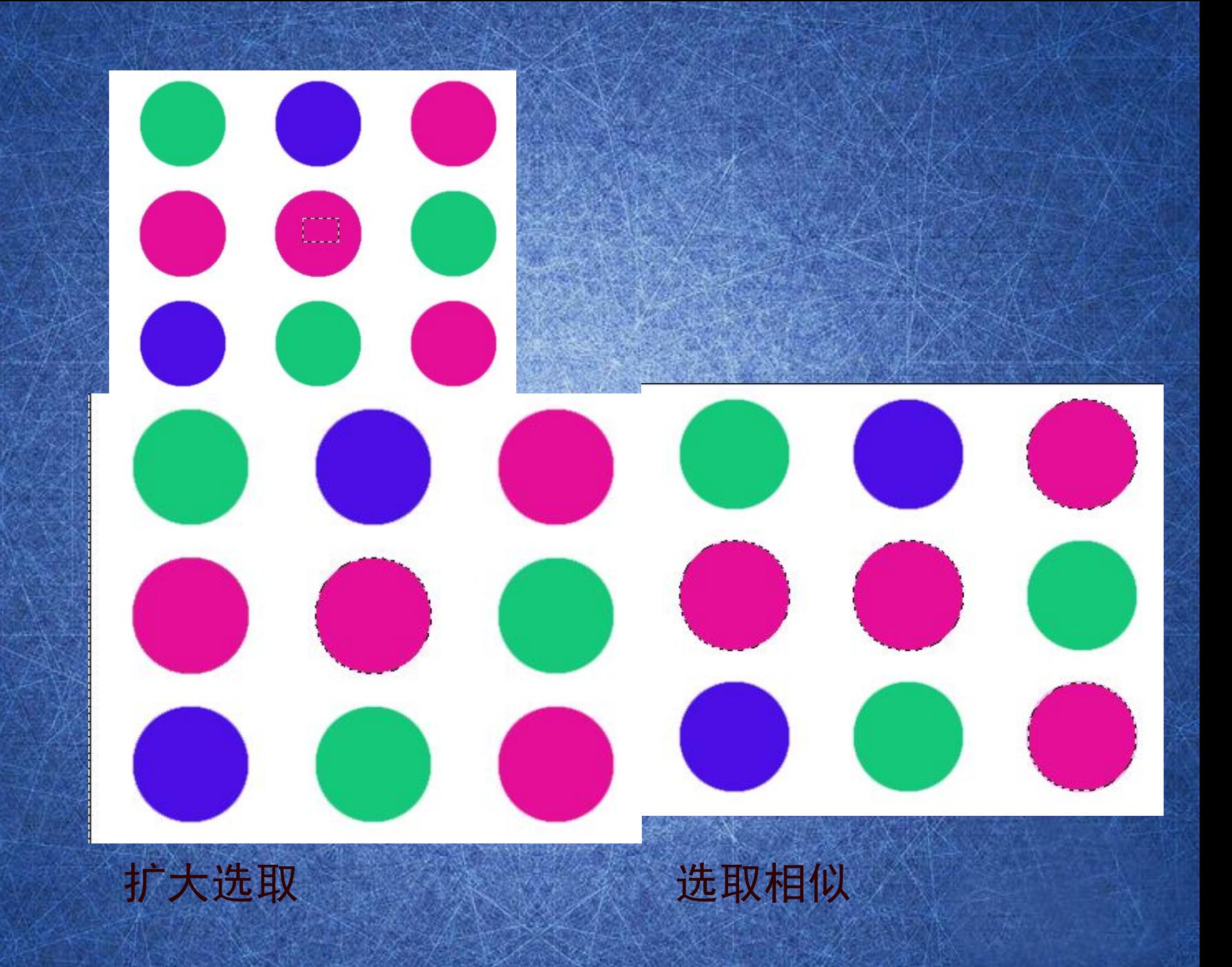

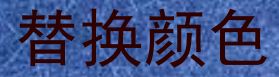

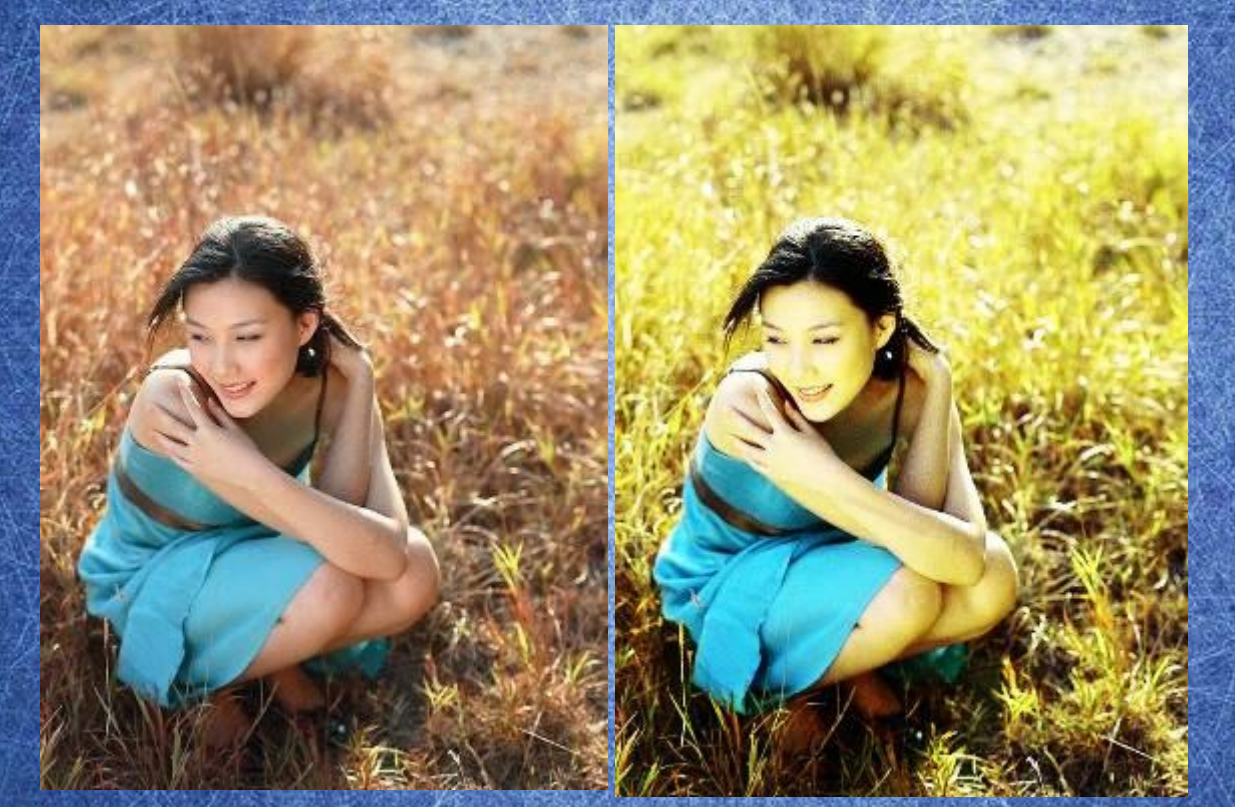

复制背景图层 调整/替换颜色 调整模式

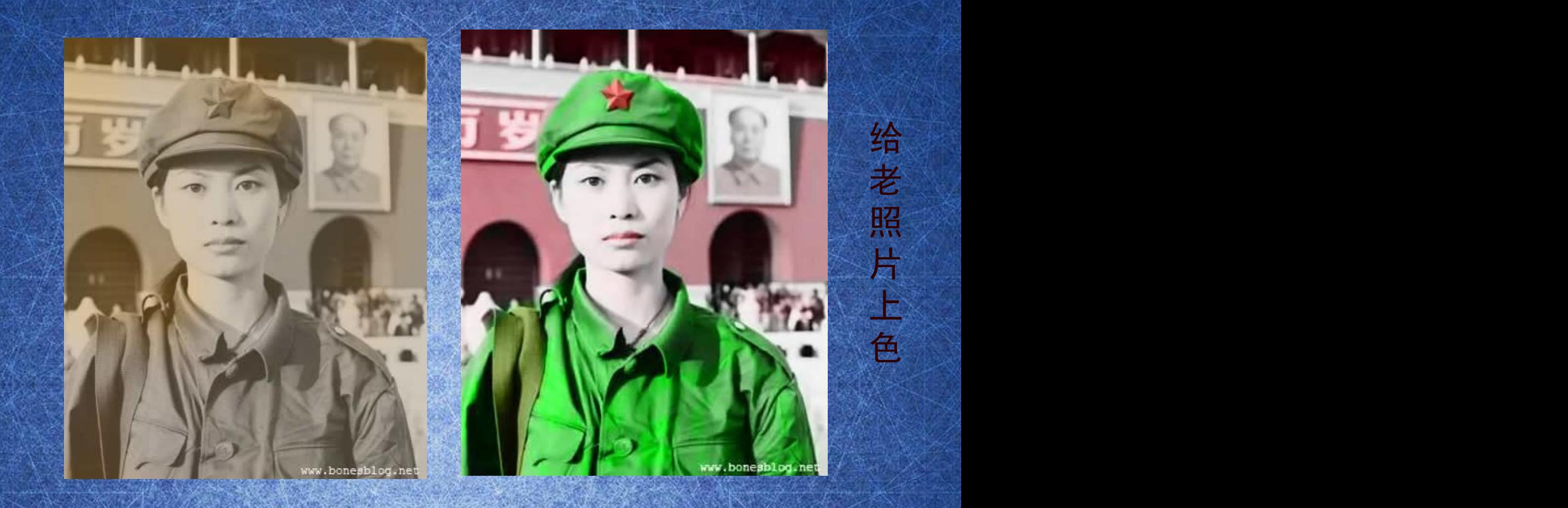

图层/新建调整图层/渐变映射(去色) 合并、复制、减少杂色 图层/新建调整图层/色阶 新建图层、上色。 模式/颜色

#### 利用钢笔工具绘制直线和曲线

选择钢笔工具。在属性栏将绘图方式改为"路径", ,  $\mathbb{X}$ 如果没有选择正确将会产生色彩填充效果。如果现在 开启"橡皮带"选项会影响我们的学习。

□國□③◆□○○○ヽ☆→□□动添加删除  $\mathbb{A}$  . Grad 钢笔选项 □橡皮带

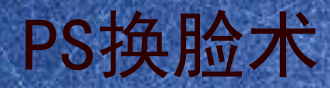

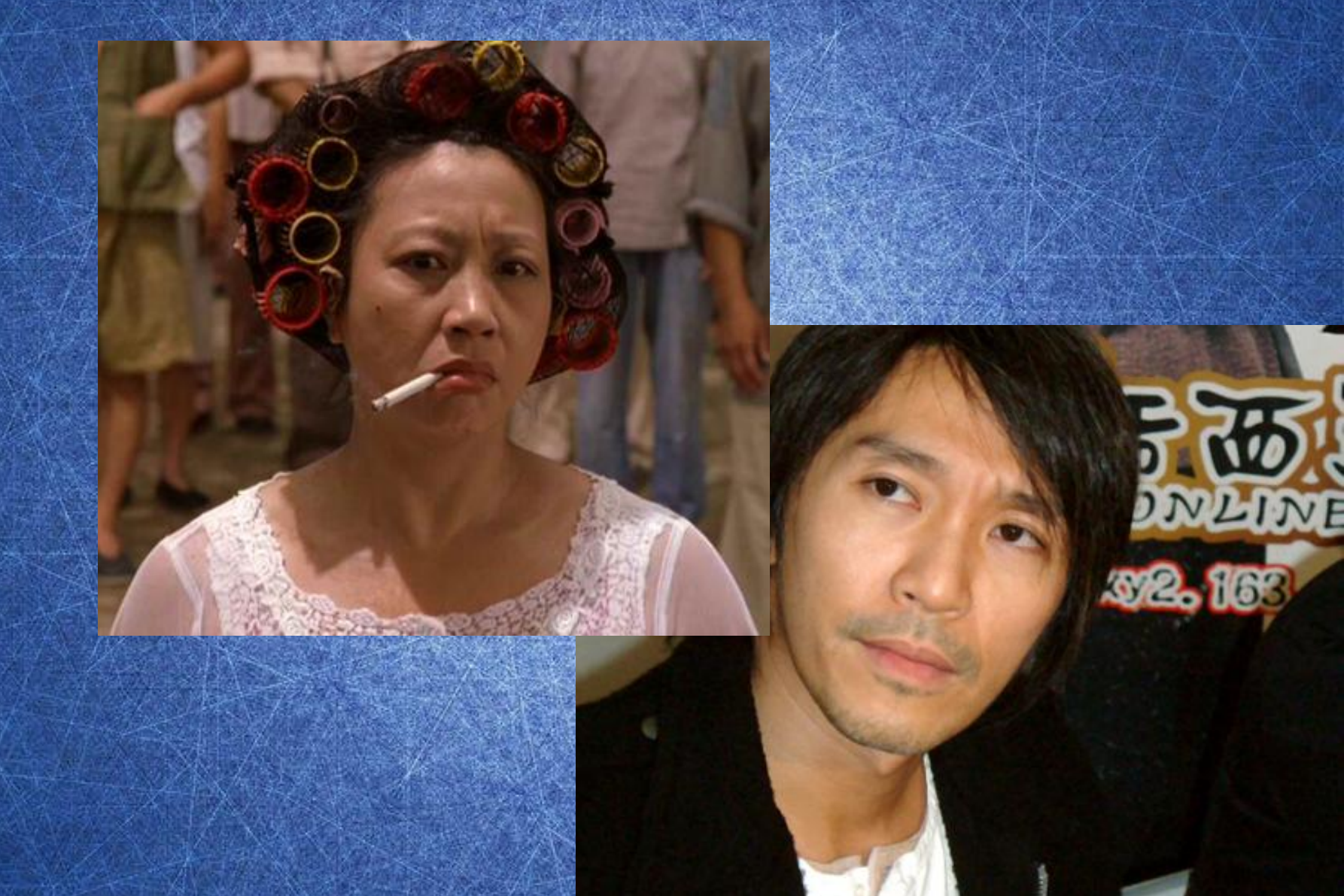

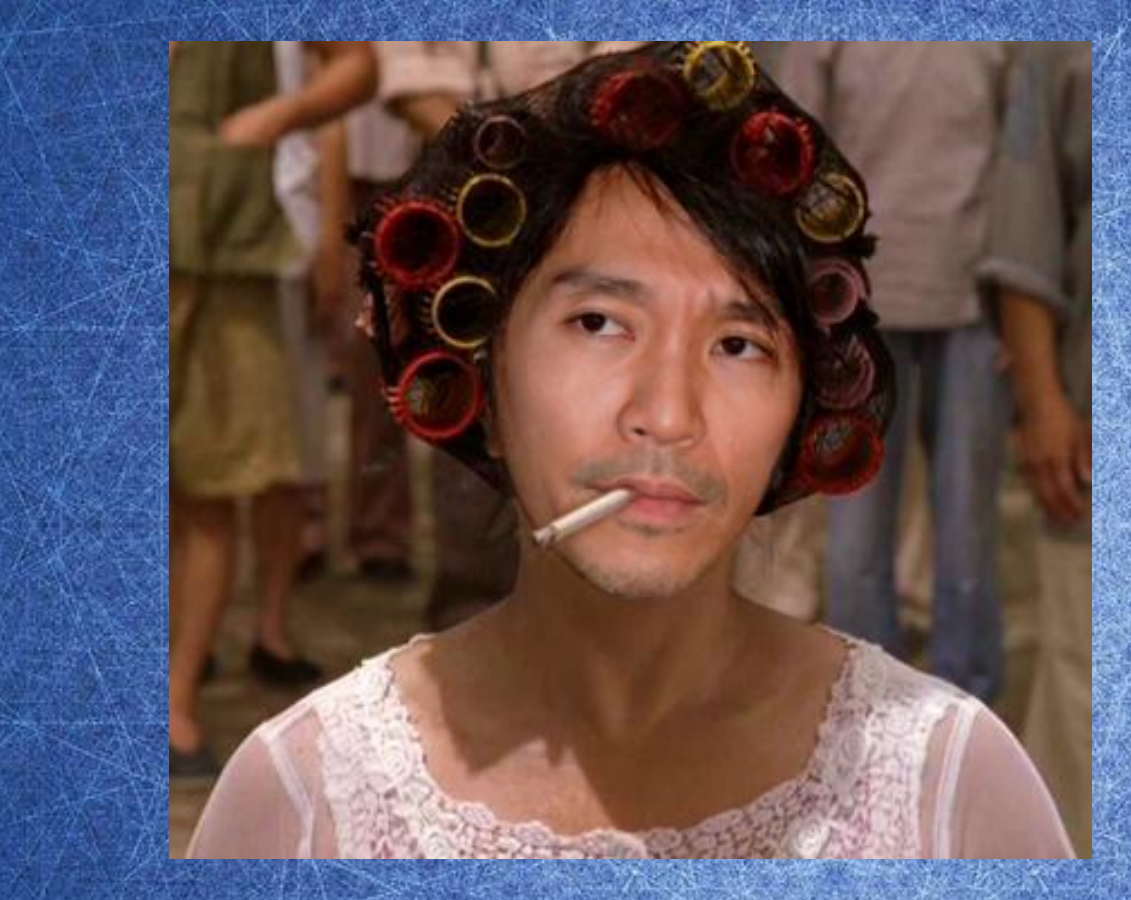

1.选取两张角度相近 的照片 2.抠图 3.调整大小和颜色